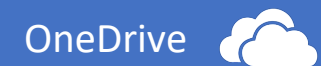

# ONEDRIVE – CLOUDSPEICHER

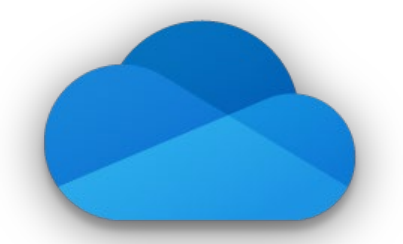

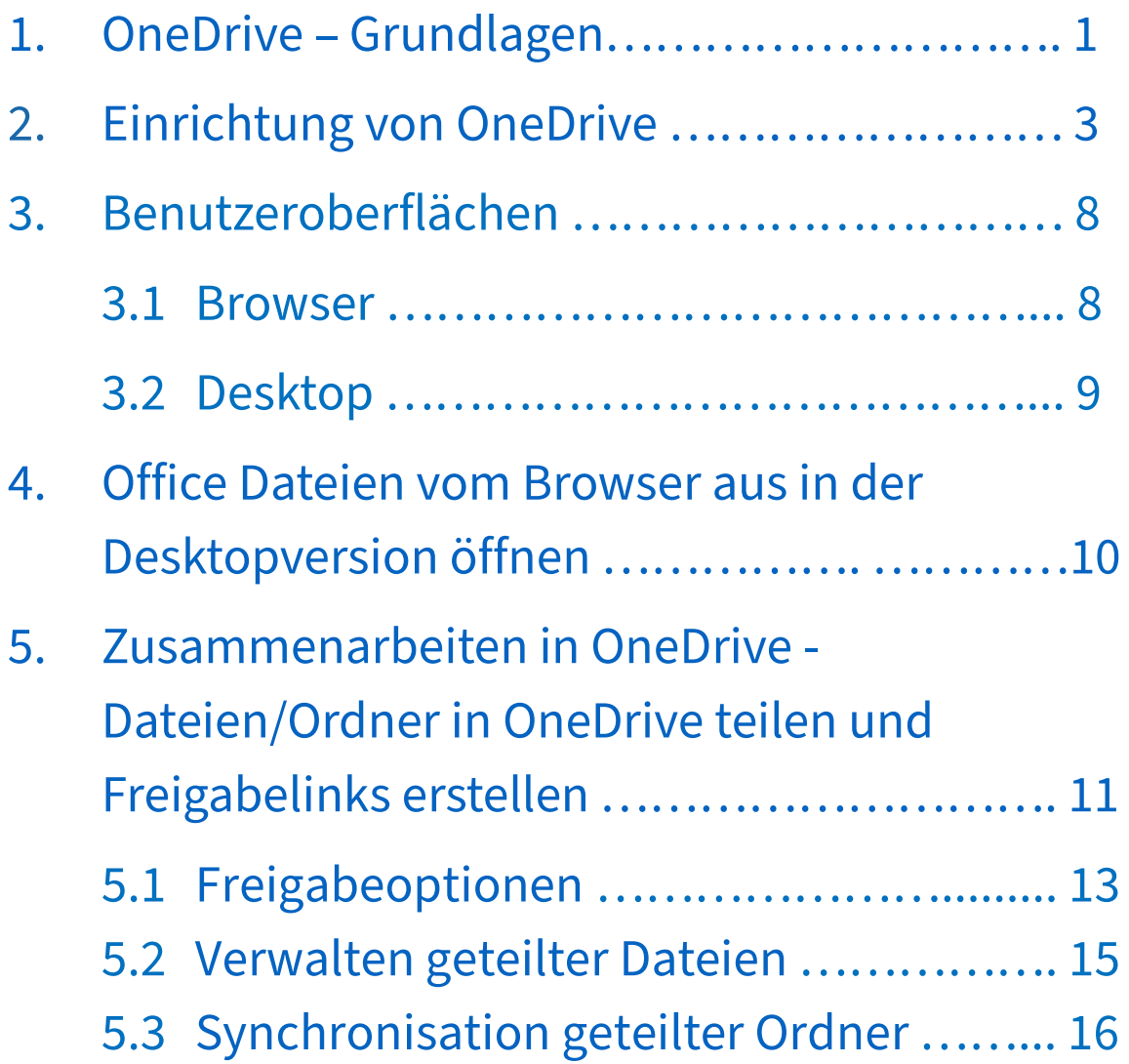

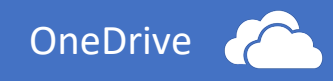

<span id="page-1-0"></span>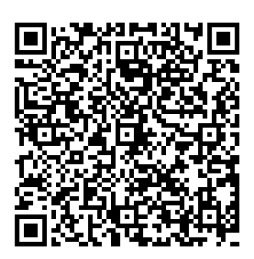

# 1. OneDrive – Grundlagen

Durch Ihren Office 365 Account haben sie auch Zugriff auf den Cloudspeicher OneDrive. Es steht Ihnen dort 1 TB Speicher zur Verfügung.

Über die Internetseite **"office.com"** gelangen Sie über Ihre Emailadresse und ihr eigens gewähltes Office 365-Passwort zur Startseite von Office 365. Wählen Sie dort "OneDrive" aus.

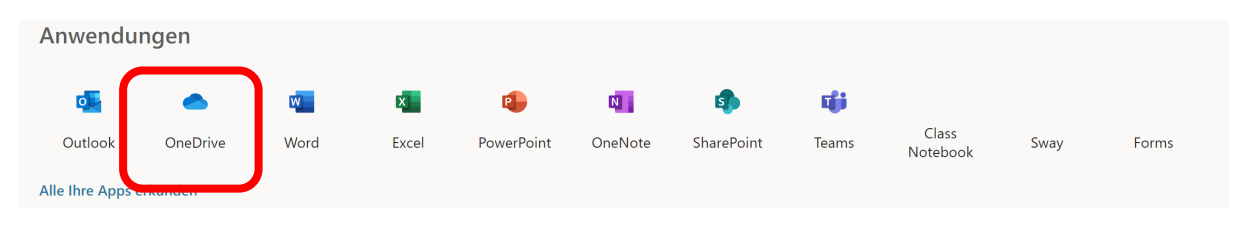

Mit OneDrive können Sie praktisch von überall, bei einer bestehenden Internetverbindung, auf Ihre Daten zugreifen, oder sie hochladen. Dabei greifen Sie über einen beliebigen Browser (z. B. Chrome), oder mit Ihrem Tablet/Smartphone über eine App (Android/IOS) auf Ihre in OneDrive gespeicherten Dokumente, Bilder, Videos etc. zu.

Sie können anderen Personen Zugriff auf ihre in OneDrive gespeicherten Daten erlauben. Damit wird das Arbeiten im Team von verschiedenen Orten aus vereinfacht und ermöglicht es mehreren Personen gleichzeitig diese Dateien anzuschauen oder zu bearbeiten.

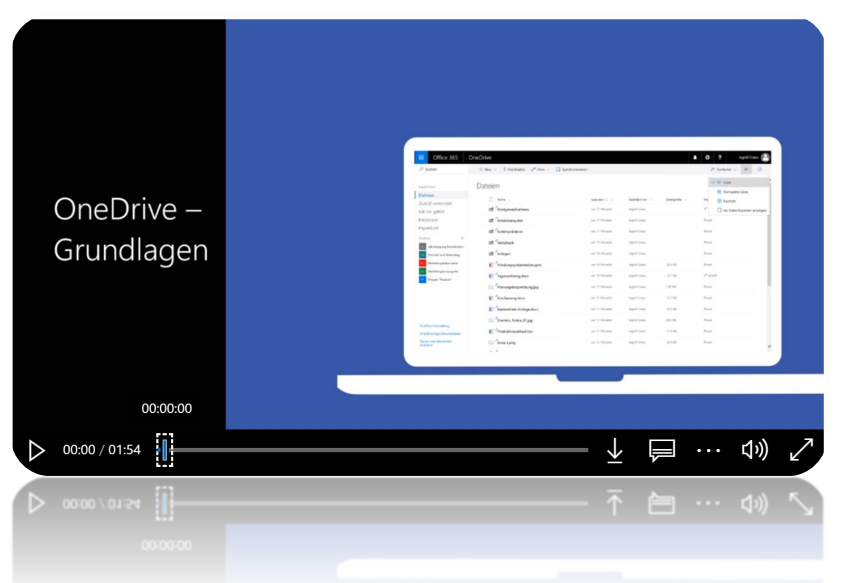

Sie k[önnen OneDrive entweder über einen belieb](https://support.office.com/de-de/article/video-onedrive-%E2%80%93-grundlagen-arbeitsplatz-oder-schule-uni-110ca7b0-ae3d-4e51-a14c-9d583e2d630c?ui=de-DE&rs=de-DE&ad=DE)igen Browser (z. B. Chrome, Firefox) nutzen oder mithilfe dieser Anleitung einen OneDrive-

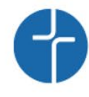

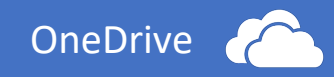

Ordner in Ihre Windows-Ordnerstruktur integrieren und somit ihre Dateien auf OneDrive einfacher verwalten.

> Lipp Mathe 8 a - Dokumente OneDrive - Mädchenrealschule Maria Stern 1. Realschule Maria Stern > Jahresberichte Klinikbesuch Realschule Maria Stern 22.11.18 > Mathe Maria Stern

Wenn Sie in diesen Windows-Ordner Dateien ablegen, werden diese automatisch in die Cloud hochgeladen, anders herum werden Dateien, die Sie von einem anderen Ort bzw. Gerät nach

OneDrive hochgeladen haben, auch automatisch in diesen Ordner heruntergeladen und zusätzlich auf Ihrer lokalen Festplatte gespeichert. Löschen Sie in diesem Ordner eine Datei, so wird diese auch in der Cloud gelöscht. D. h. konkret, die Dateien in diesem Windows-OneDrive-Ordner sind immer synchron zu den Dateien in der OneDrive-Cloud.

In den Videos wird erklärt, wie Dateien/Ordner in OneDrive erstellt oder hochgeladen werden können.

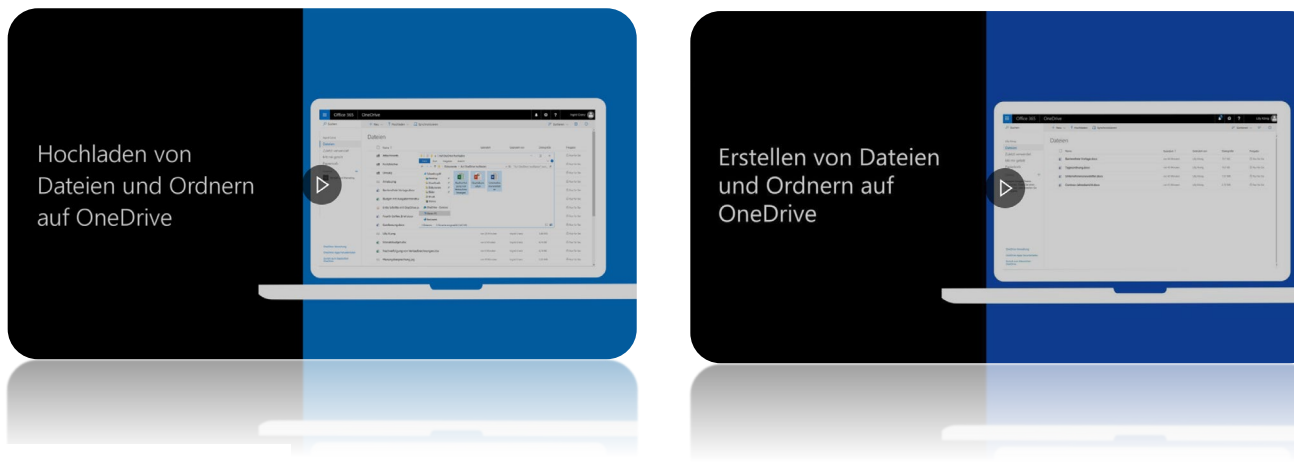

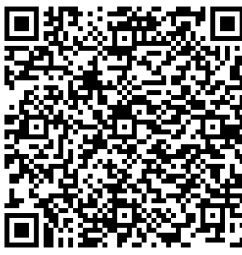

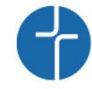

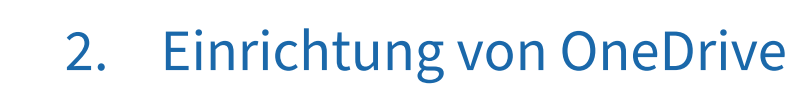

**OneDrive** 

## <span id="page-3-0"></span>Es gibt **zwei Möglichkeiten** OneDrive auf Ihrem PC einzurichten:

(Achtung die Ordnersynchronisation in Windows ist nicht im Schulnetzwerk MNSpro möglich! Auf den Dell Convertibles ist Onedrive bereits eingerichtet und fest in der Ordnerstruktur integriert!)

**1**) **VARIANTE**: Öffnen Sie das Windows Startmenü und öffnen Sie "OneDrive"

② **VARIANTE:** Melden Sie sich auf "office.com" an und klicken Sie auf "OneDrive" und anschließend auf "Synchronisieren"

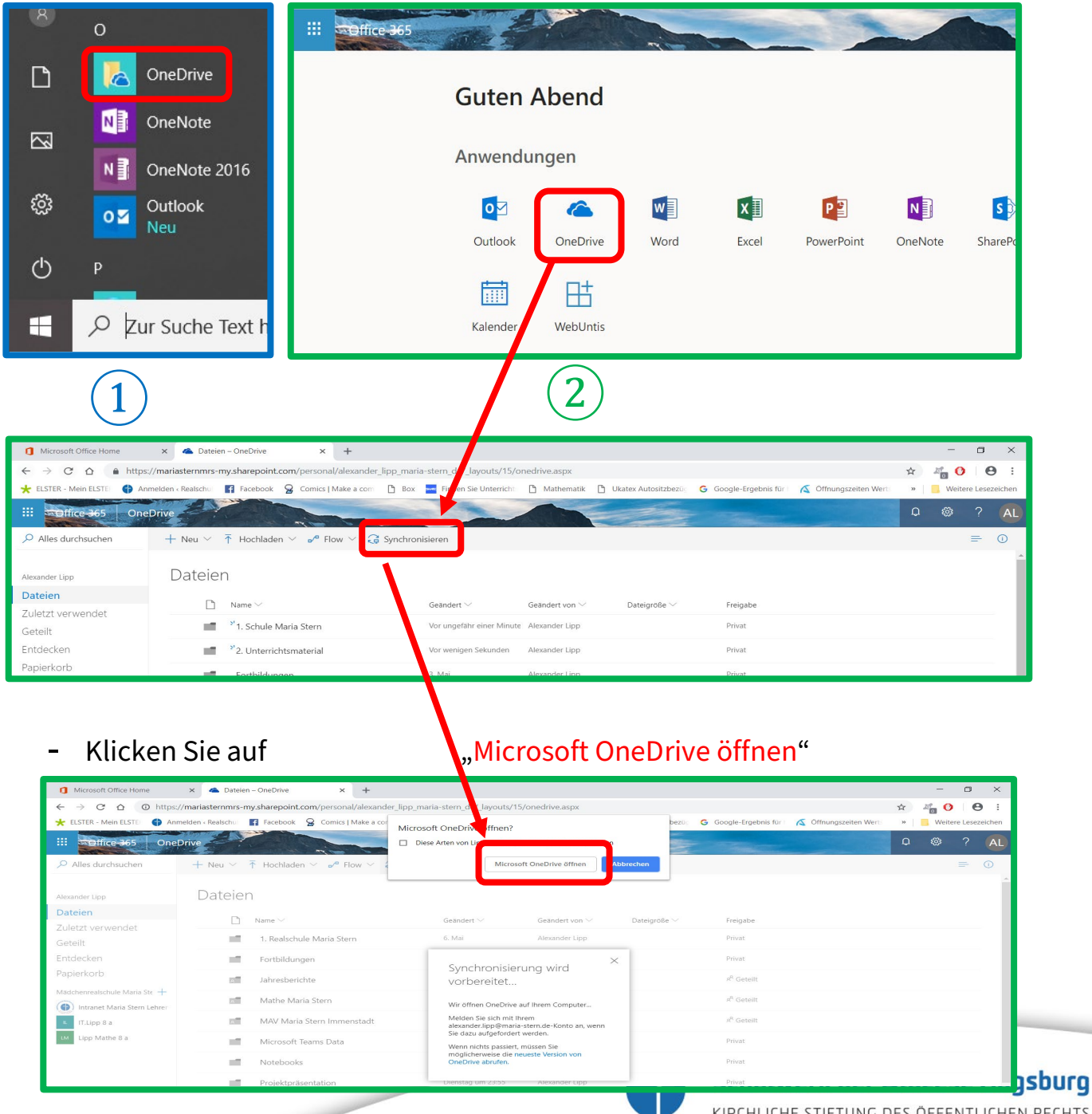

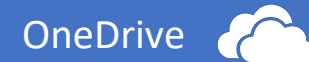

- Bei beiden Varianten öffnet sich folgendes Fenster:
- Geben sie Ihre persönliche Emailadresse ein und klicken Sie auf "Anmelden"

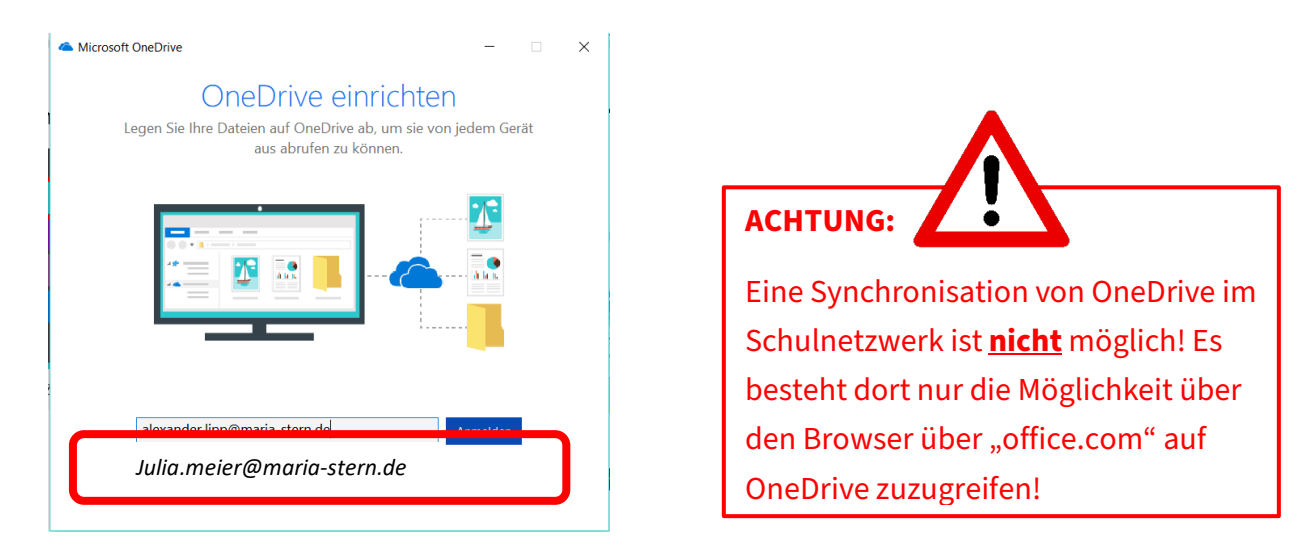

- Als Nächstes können Sie den Speicherort für Ihren OneDrive Ordner auswählen. Standardmäßig wird immer die Festplatte C: ausgewählt. Klicken Sie auf "Weiter" wenn Sie dies nicht ändern möchten.

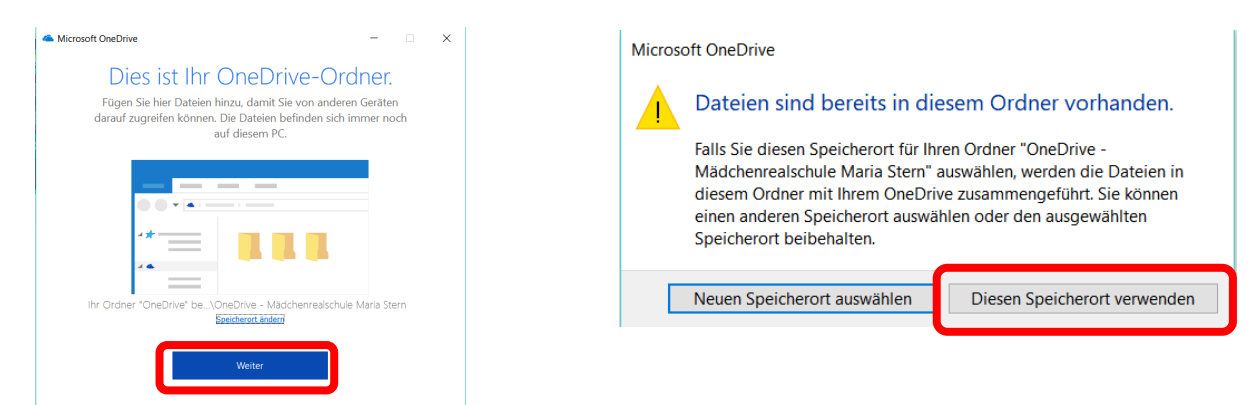

- In den folgenden Anweisungen bekommen Sie eine kurze Beschreibung zu **OneDrive**
- Klicken Sie anschließend auf "Meinen OneDrive-Ordner öffnen" um zu sehen, wo ihr OneDrive Ordner im Windows Explorer liegt.
- Ihr OneDrive Ordner hat den Namen "OneDrive Schulname"

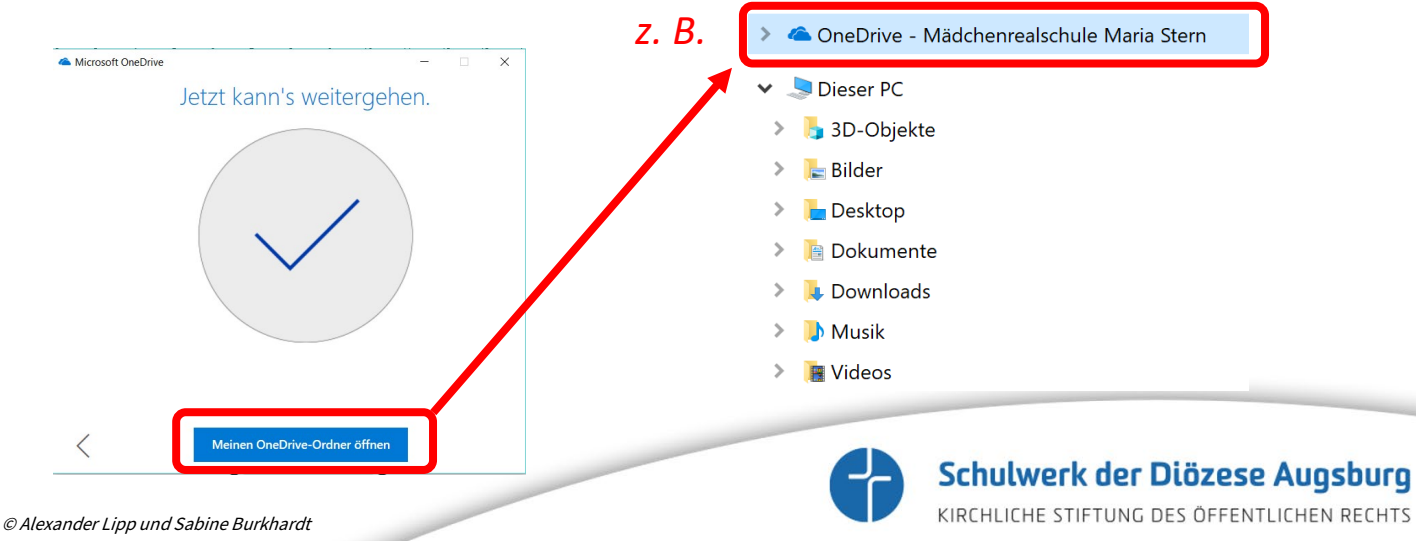

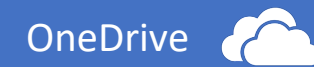

In diesem Video wird erklärt, wie Dateien/Ordner in OneDrive synchronisiert werden können.

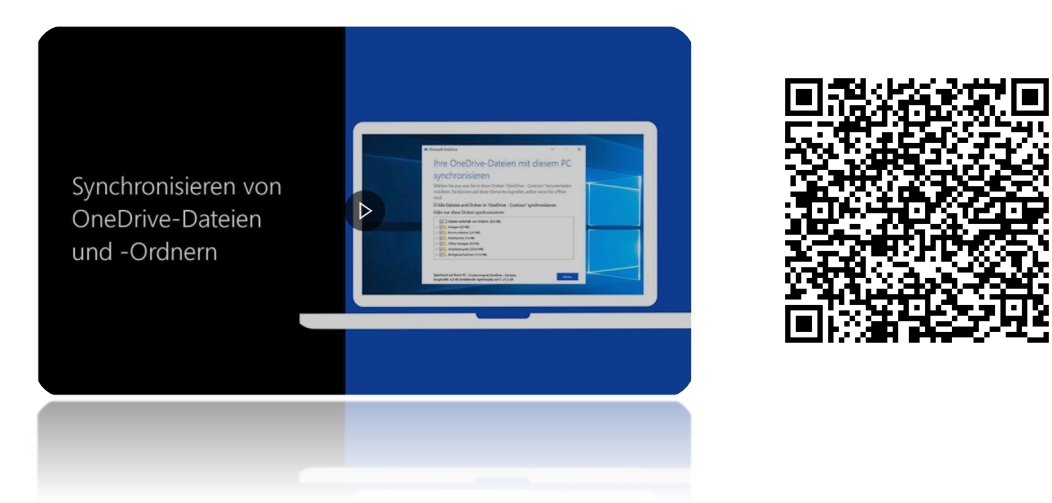

## **[Synchronisationseinstellungen –](https://support.office.com/de-de/article/video-synchronisieren-von-onedrive-dateien-und-ordnern-3b8246e0-cc3c-4ae7-b4e1-4b4b37d27f68?ui=de-DE&rs=de-DE&ad=DE) Status**

Sie können selbst entscheiden, welche Dateien aus OneDrive auf ihrem Computer synchronisiert werden sollen, oder nur online verfügbar bleiben. Der Synchronisationsstatus wird im Dateiexplorer rechts vom Ordner/der Datei mit Hilfe eines Symbols angezeigt.

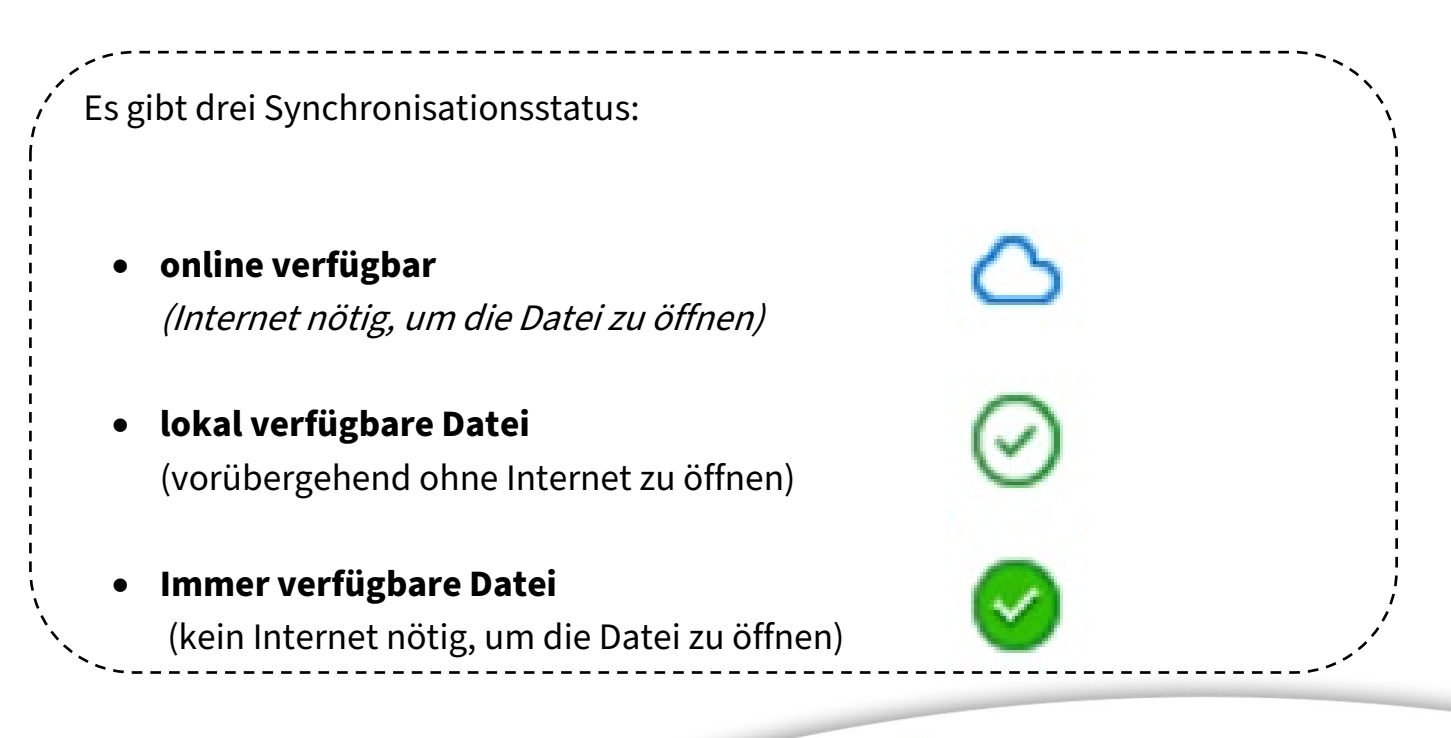

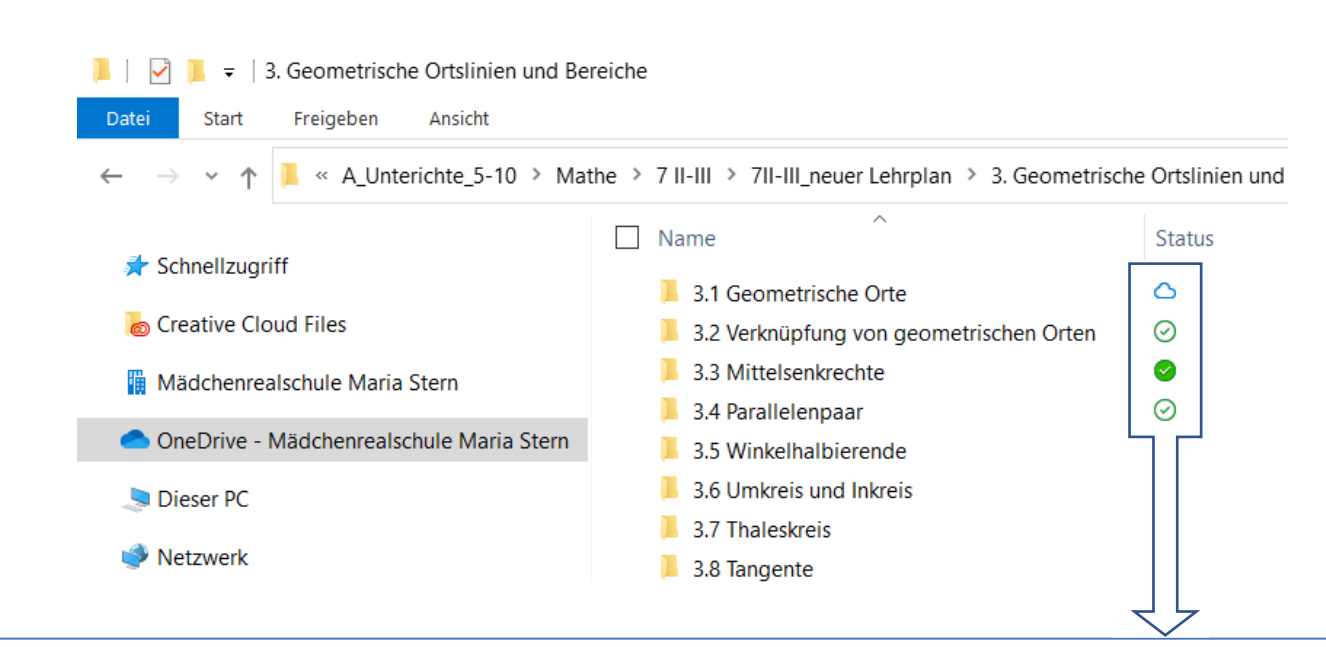

Ein blaues Wolkensymbol neben einer OneDrive Datei oder einem Ordner gibt an, dass die Datei nur online verfügbar ist. Nur online verfügbare Dateien belegen auf Ihrem Computer keinen Speicherplatz. Für jede nur online verfügbare Datei wird im Datei-Explorer ein Cloudsymbol angezeigt, aber die Datei wird erst auf Ihr Gerät heruntergeladen, wenn Sie sie öffnen. Sie können nur online verfügbare Dateien nicht öffnen, wenn Ihr Gerät nicht mit dem Internet verbunden ist.

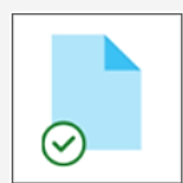

OneDrive

Wenn Sie eine nur online verfügbare Datei öffnen, wird sie auf Ihr Gerät heruntergeladen und so zu einer lokal verfügbaren Datei. Eine lokal verfügbare Datei können Sie jederzeit öffnen, auch ohne Zugriff auf das Internet. Wenn Sie mehr Speicherplatz benötigen, können Sie die Datei wieder in "online verfügbar" ändern. Klicken Sie dazu einfach mit der rechten Maustaste auf die Datei, und wählen Sie "Speicherplatz freigeben" aus.

Wenn der Speicher Sinn aktiviertist, werden diese Dateien nach dem ausgewählten Zeitraum<sup>[</sup>nur Online-Dateien.

#### Beschreibung auf der nächsten Seite!

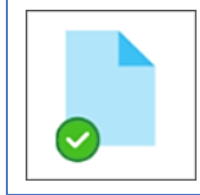

Nur Dateien, die Sie als "Immer auf diesem Gerät speichern" markieren, weisen den grünen Kreis mit weißem Häkchen auf. Diese immer verfügbaren Dateien werden auf Ihr Gerät heruntergeladen und belegen Speicherplatz, sind dort aber immer verfügbar auch wenn Sie offline arbeiten.

#### **ACHTUNG:**

Bitte nicht mehr als 150 GB auf den Convertibles synchronisieren, da die Festplatte C: nur 256 GB Speicher hat.

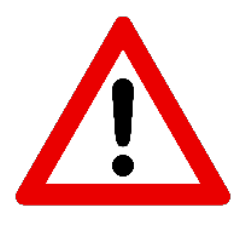

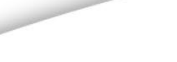

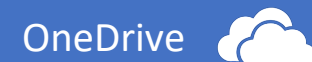

#### **Files on Demand – Speicheroptimierung mit OneDrive nutzen**

Files on-Demand bietet Ihnen einfachen Zugriff auf Ihre OneDrive-Dateien, ohne Speicherplatz auf Ihrem Computer zu nutzen. Wenn Sie jedoch viele Dateien in OneDrive anzeigen und bearbeiten, können diese Dateien zusätzlichen Speicherplatz belegen. Dies ist vor allem ein Problem, wenn Sie begrenzten Speicherplatz auf ihrer Festplatte haben.

Windows 10 beinhaltet den Silent-Assistent, der mit OneDrive arbeitet, um automatisch Speicherplatz freizugeben, indem "lokal verfügbare Dateien  $\odot$ " nach einer bestimmten Zeit wieder in "online verfügbare Dateien  $\bigcirc$ " umgewandelt werden. Damit wird immer wieder automatisch Speicherplatz auf ihrer Festplatte freigegeben. Die Ordner/Dateien welche auf "immer verfügbare Datei <sup>o</sup>" eingestellt sind, werden nicht geändert und können grundsätzlich offline geöffnet werden.

So aktivieren Sie die automatische Speicheroptimierung in Windows 10:

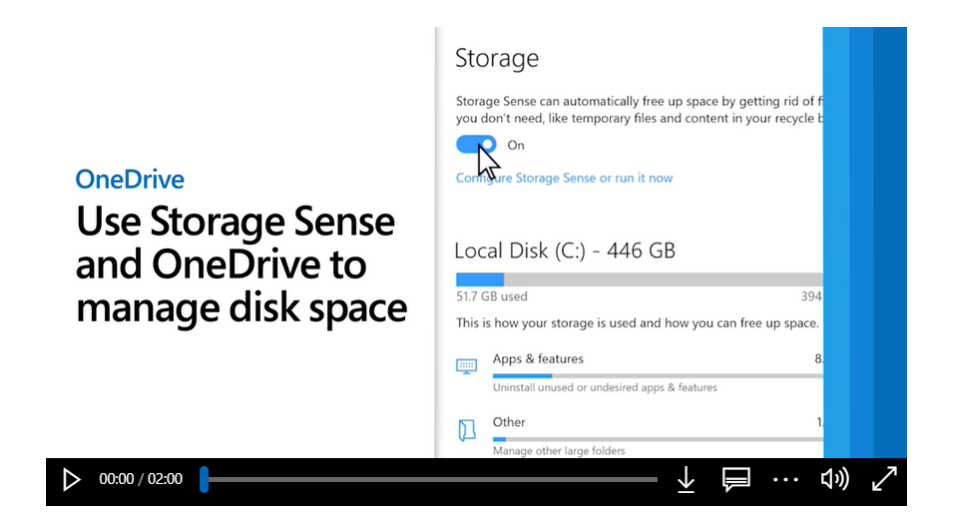

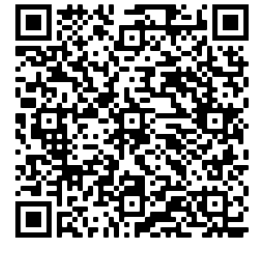

Eine ausführliche Erklärung finden Sie bei Microsoft unter folgendem Link:

[https://support.microsoft.com/de-de/office/verwenden-von-onedrive-und-speicheroptimierung-in](https://support.microsoft.com/de-de/office/verwenden-von-onedrive-und-speicheroptimierung-in-windows-10-zum-verwalten-von-speicherplatz-de5faa9a-6108-4be1-87a6-d90688d08a48)[windows-10-zum-verwalten-von-speicherplatz-de5faa9a-6108-4be1-87a6-d90688d08a48](https://support.microsoft.com/de-de/office/verwenden-von-onedrive-und-speicheroptimierung-in-windows-10-zum-verwalten-von-speicherplatz-de5faa9a-6108-4be1-87a6-d90688d08a48)

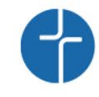

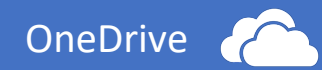

# <span id="page-8-1"></span><span id="page-8-0"></span>3. Benutzeroberflächen 3.1 Browser

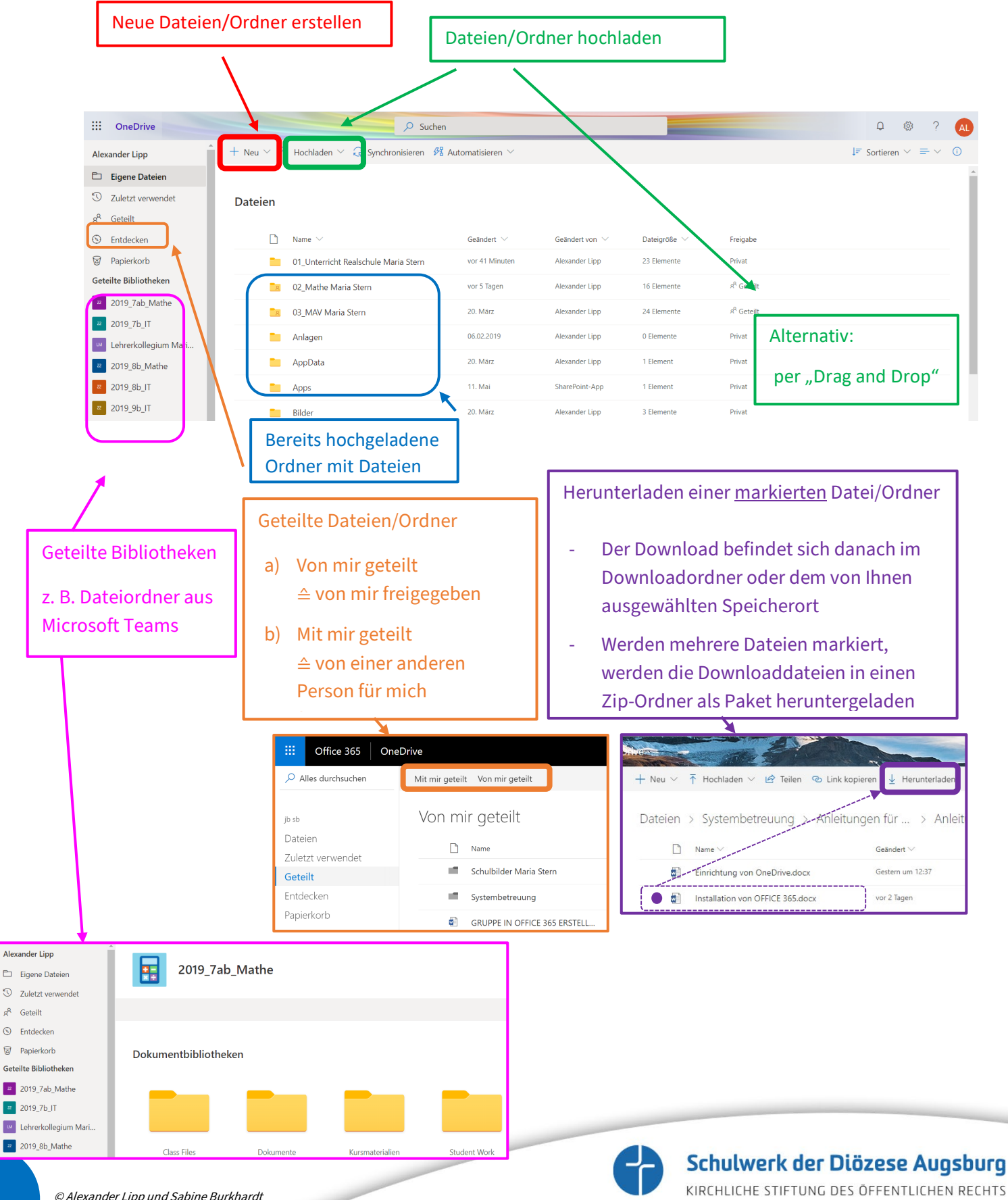

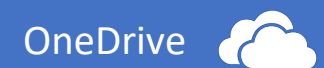

# <span id="page-9-0"></span>3.2 Benutzeroberfläche im Desktop

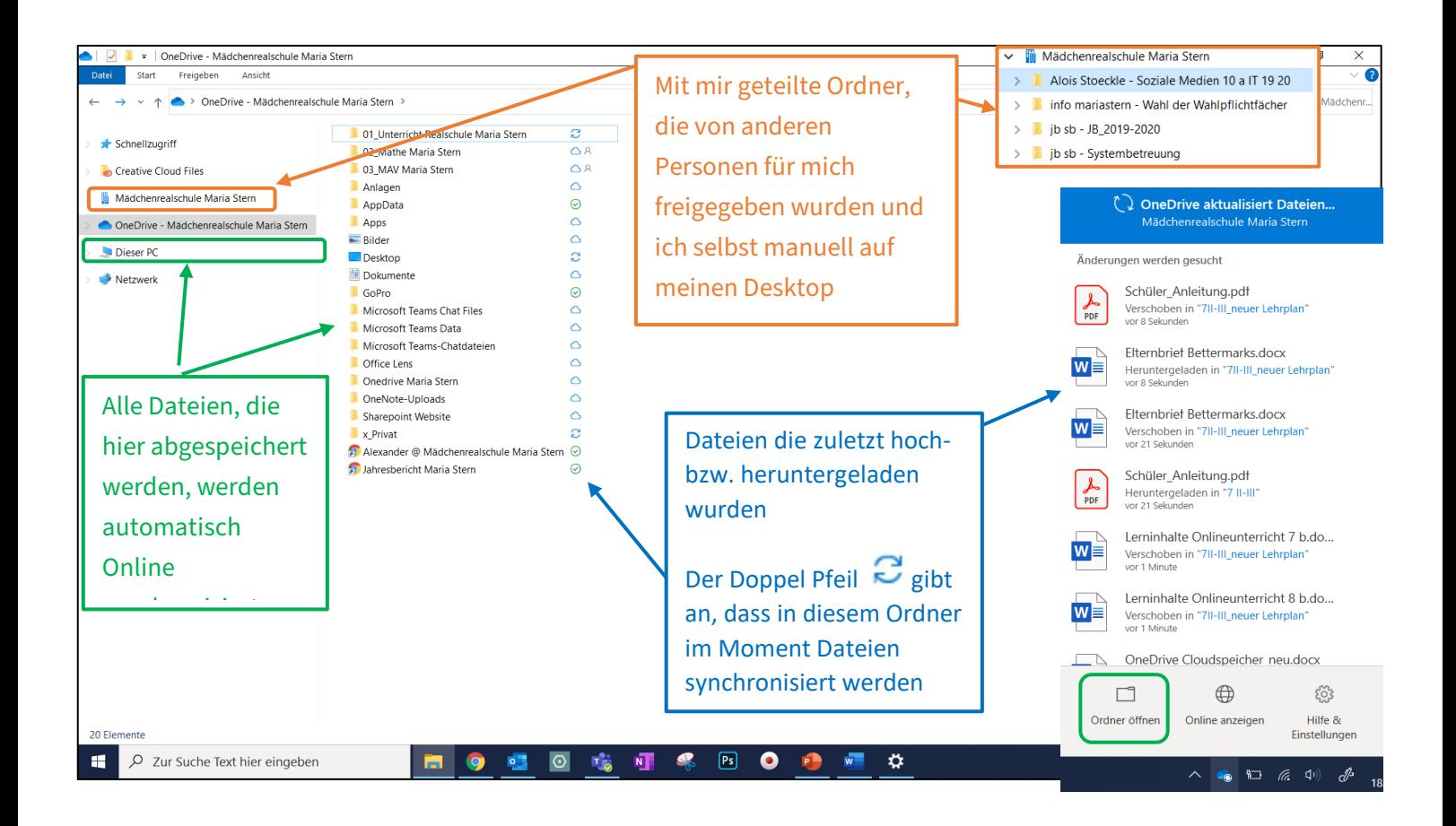

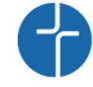

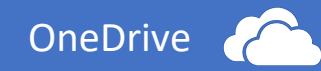

## <span id="page-10-0"></span>4. Office Dateien vom Browser aus in der Desktopversion öffnen

Über Office 365 können Sie alle von Ihnen in OneDrive gespeicherten Dateiformate (z. B. Word, Excel, PowerPoint, etc.) direkt über den Browser öffnen und bearbeiten.

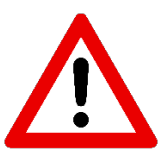

Bitte beachten Sie, dass die Onlinebearbeitung über den Browser (z. B. in Word Online) nicht den vollen Funktionsumfang im Vergleich zu der installierten Version auf dem PC hat.

Zum Beispiel können sich beim Drucken Inhalte im Dokument verschieben! Unter "Datei" → "Speichern unter" können Sie die Datei (Dokument) Herunterladen und am PC öffnen, die Druckversion entspricht dann dem Original!

Wenn Sie Microsoft Office bereits auf Ihrem Computer installiert haben, (siehe Anleitung Installation Office 365), können Sie die Datei auch in der installierten Desktop-Version öffnen

Klicken Sie dazu "in Word bearbeiten" und anschließend auf "Word öffnen"

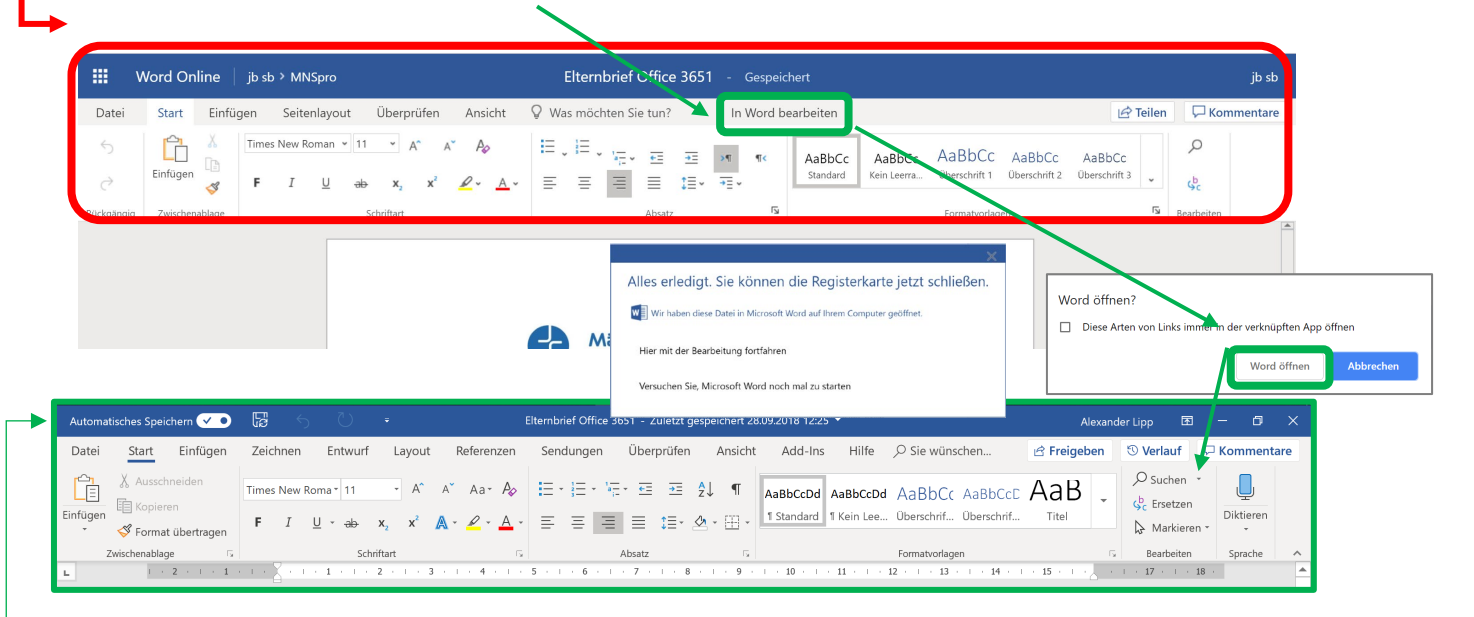

- Die Datei öffnet sich im normalen Word mit vollem Funktionsumfang
- Wenn Sie die Datei bearbeiten und speichern, ist diese automatisch nach dem Schließen des Programmes in OneDrive gespeichert.
- Alternativ: Datei in OneDrive auswählen  $\rightarrow$  Öffnen  $\rightarrow$  "in Word öffnen"

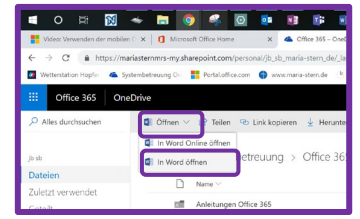

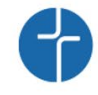

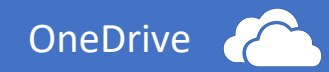

5. Zusammenarbeiten in OneDrive - Dateien/Ordner in OneDrive mit anderen Personen teilen oder Freigabelinks erstellen

<span id="page-11-0"></span>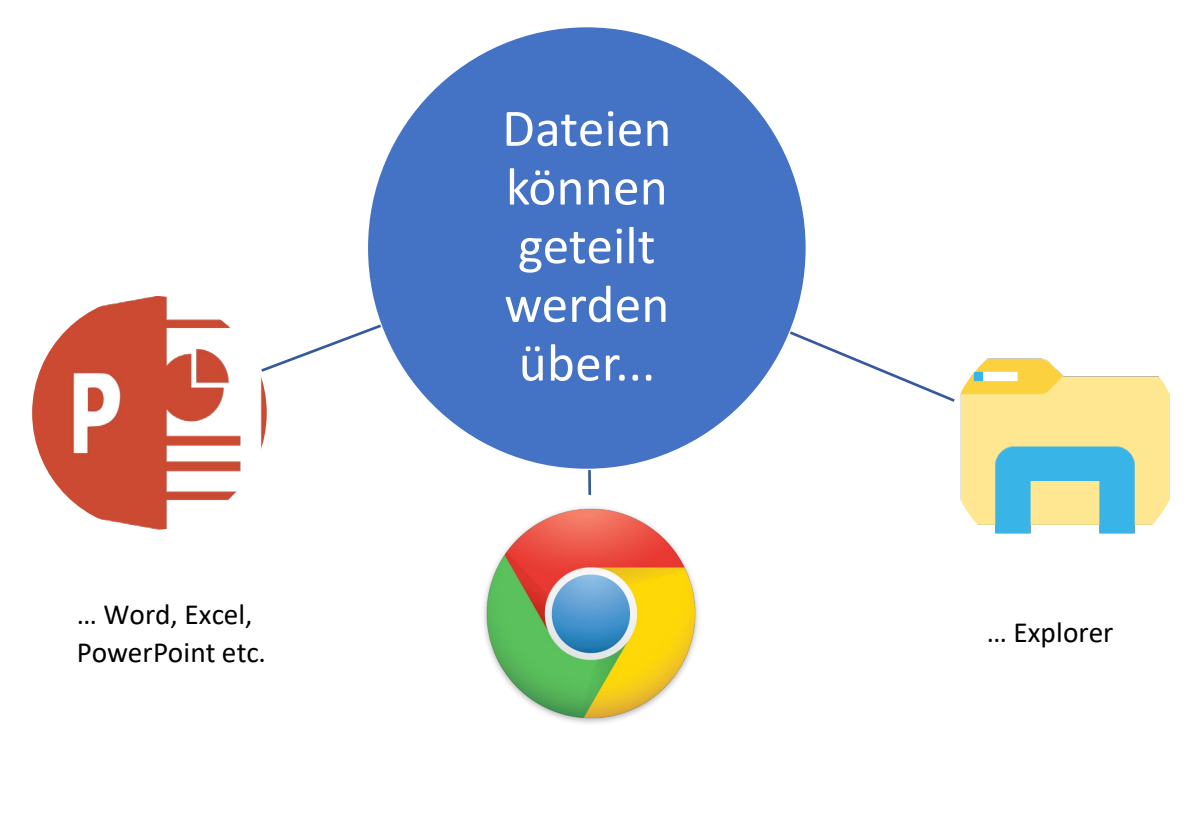

… Browser

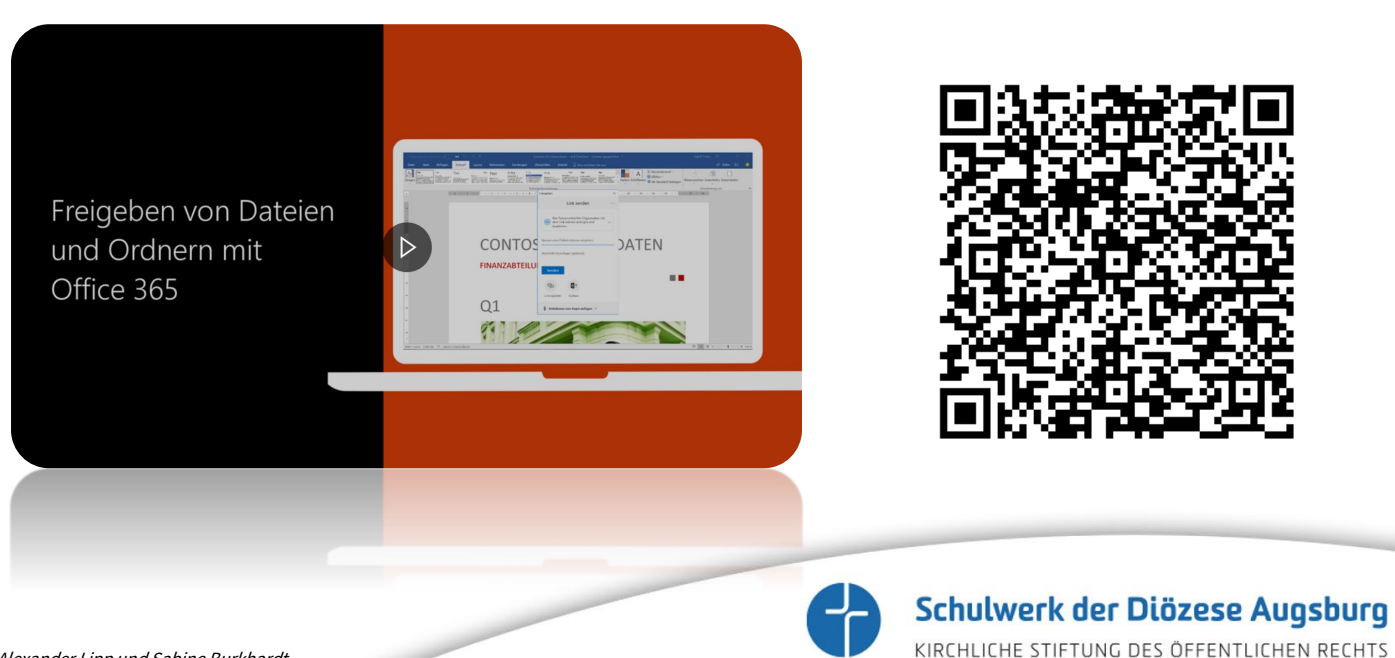

11

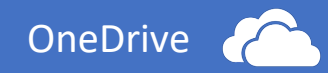

## Es gibt zwei Varianten eine Datei zu teilen:

Markieren Sie im Browser den Ordner oder die Datei, welche Sie mit einer oder mehreren Personen teilen möchten und klicken Sie anschließend auf "Teilen" oder "Link kopieren"

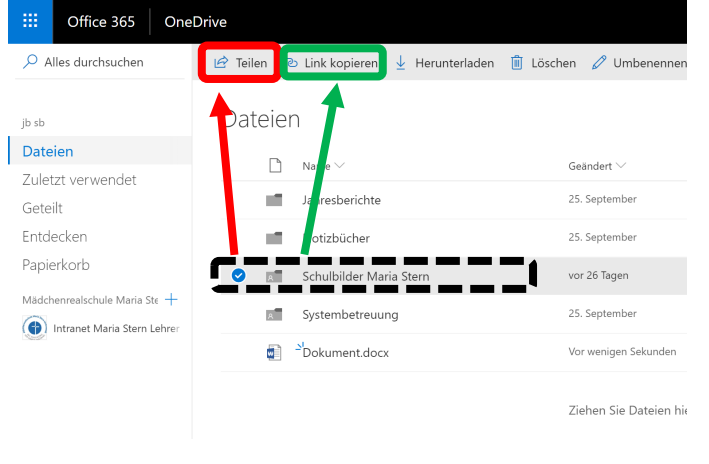

#### **Alternativ**:

Markieren Sie im Dateiexplorer mit Rechtsklick den Ordner oder die Datei und klicken Sie anschließend auf "Teilen".

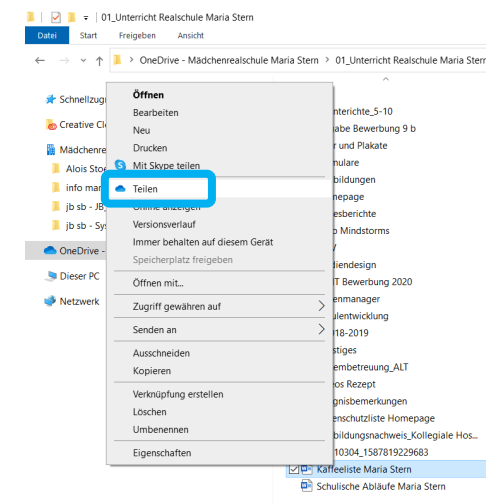

## • Dateien und Ordner teilen

Wenn sie die Option "teilen" wählen, können Sie mit anderen Personen einen gemeinsamen Austauschordner erstellen. Allen freigegebenen Mitgliedern wird dieser Ordner in OneDrive angezeigt. Die Person wird direkt durch eine E-Mail über die Freigabe benachrichtigt.

## • Freigabelink erstellen

Wenn Sie die Option "Freigabelink" wählen, wird ein direkter Link zu der Datei (bzw. zu dem Ordner) erzeugt.

Sie haben die Möglichkeit diesen zu kopieren und beispielsweise über einen anderen Mailaccount zu verschicken.

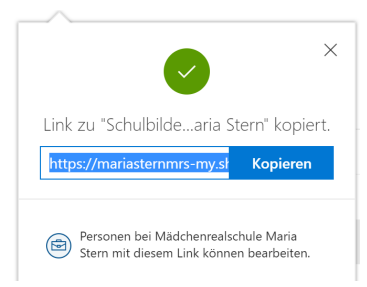

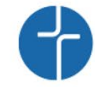

#### Schulwerk der Diözese Augsburg KIRCHLICHE STIFTUNG DES ÖFFENTLICHEN RECHTS

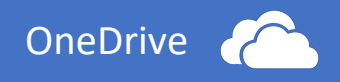

# <span id="page-13-0"></span>5.1 Freigabeoptionen

## ①**Wer darf die Freigegebene Datei/den Ordner sehen:**

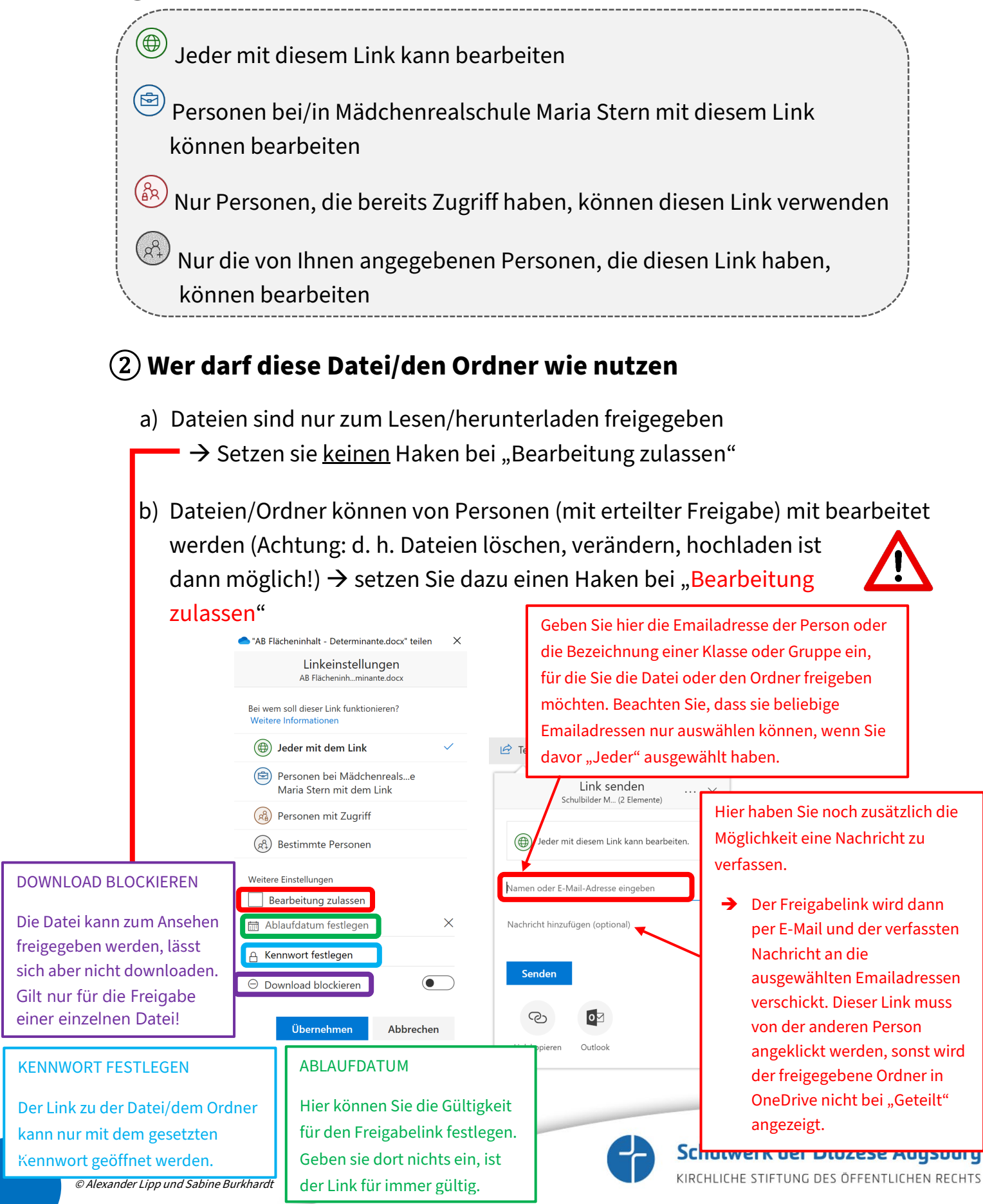

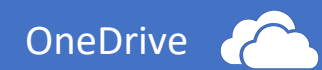

## Beispiel zu (2)a) (Freigabe **ohne** "Bearbeitung zulassen"):

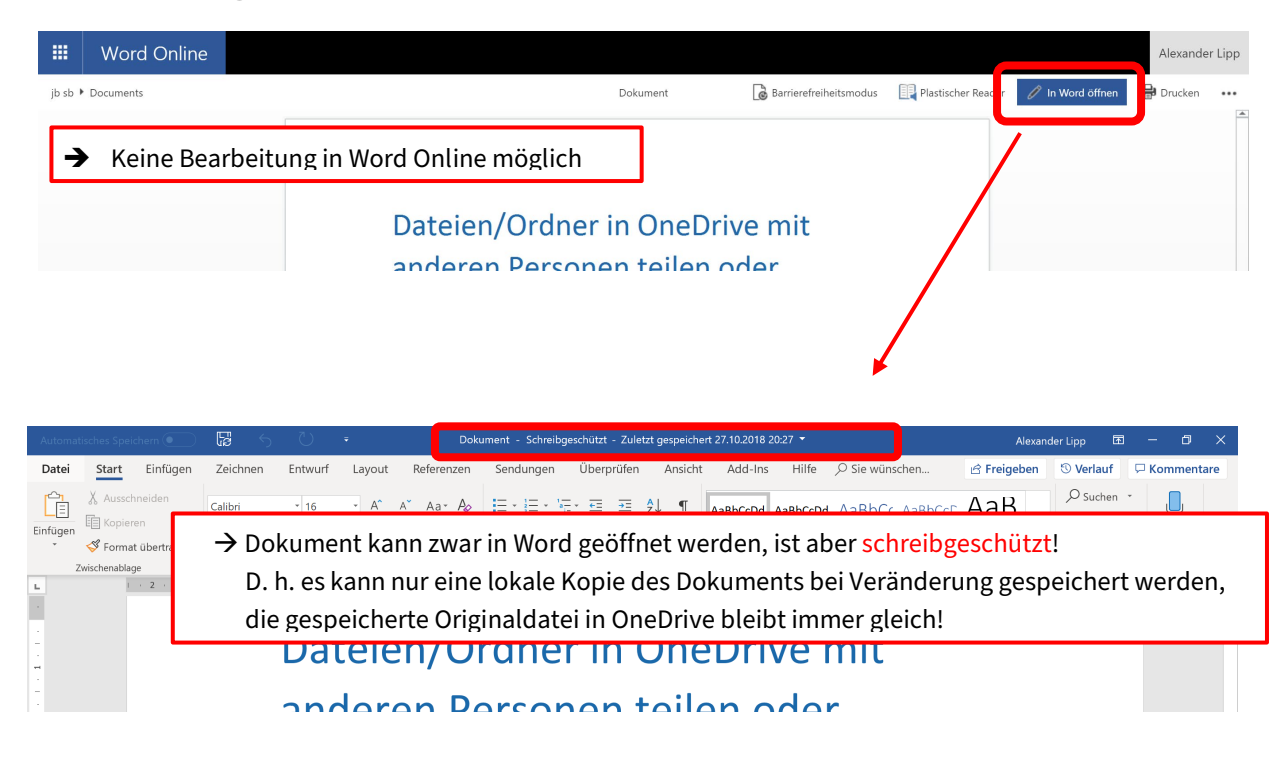

## Beispiel zu (2)b) (Freigabe mit "Bearbeitung zulassen"):

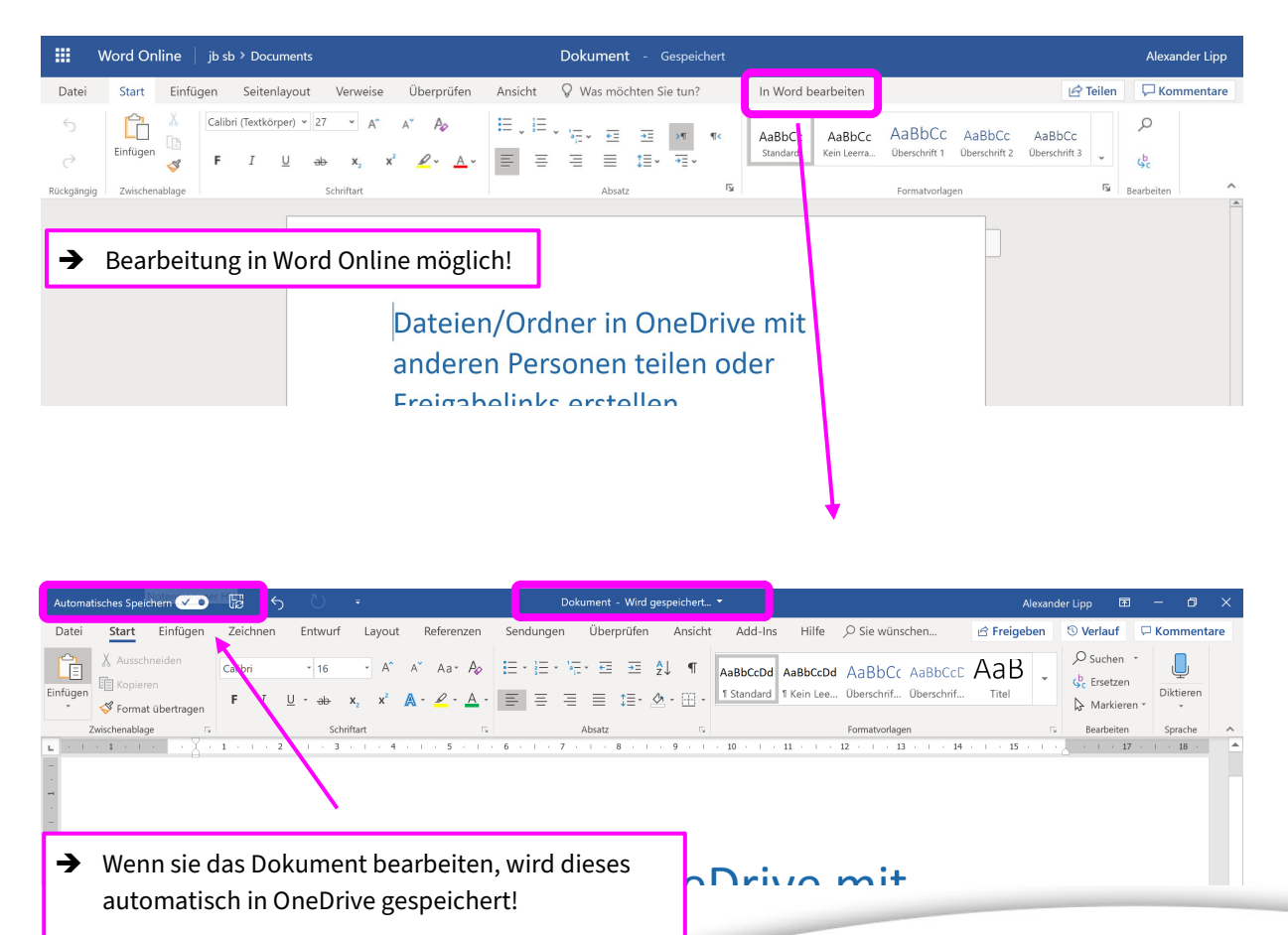

Schulwerk der Diözese Augsburg KIRCHLICHE STIFTUNG DES ÖFFENTLICHEN RECHTS

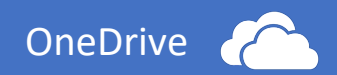

## <span id="page-15-0"></span>5.2 Verwalten geteilter Dateien/Ordner

Geteilte bzw. freigegebene Dateien/Ordner finden Sie in OneDrive unter "geteilt"

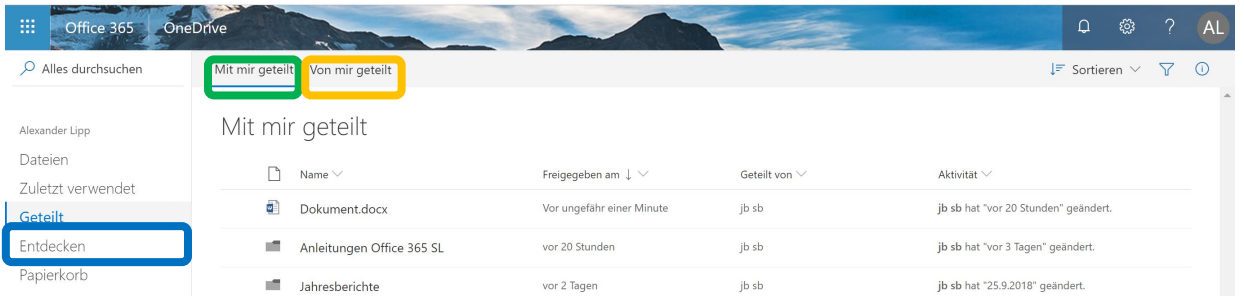

- a) Alle Dateien/Ordner die andere für Sie freigegeben haben, finden Sie unter "Mit mir geteilt"
- b) Alle Dateien/Ordner, die Sie für andere freigegeben haben, finden Sie unter "Von mir geteilt"
- c) Sie können Ihre Freigaben jederzeit wieder ändern oder löschen  $\rightarrow$  markieren Sie die Datei/Ordner und klicken Sie auf "Zugriff verwalten"

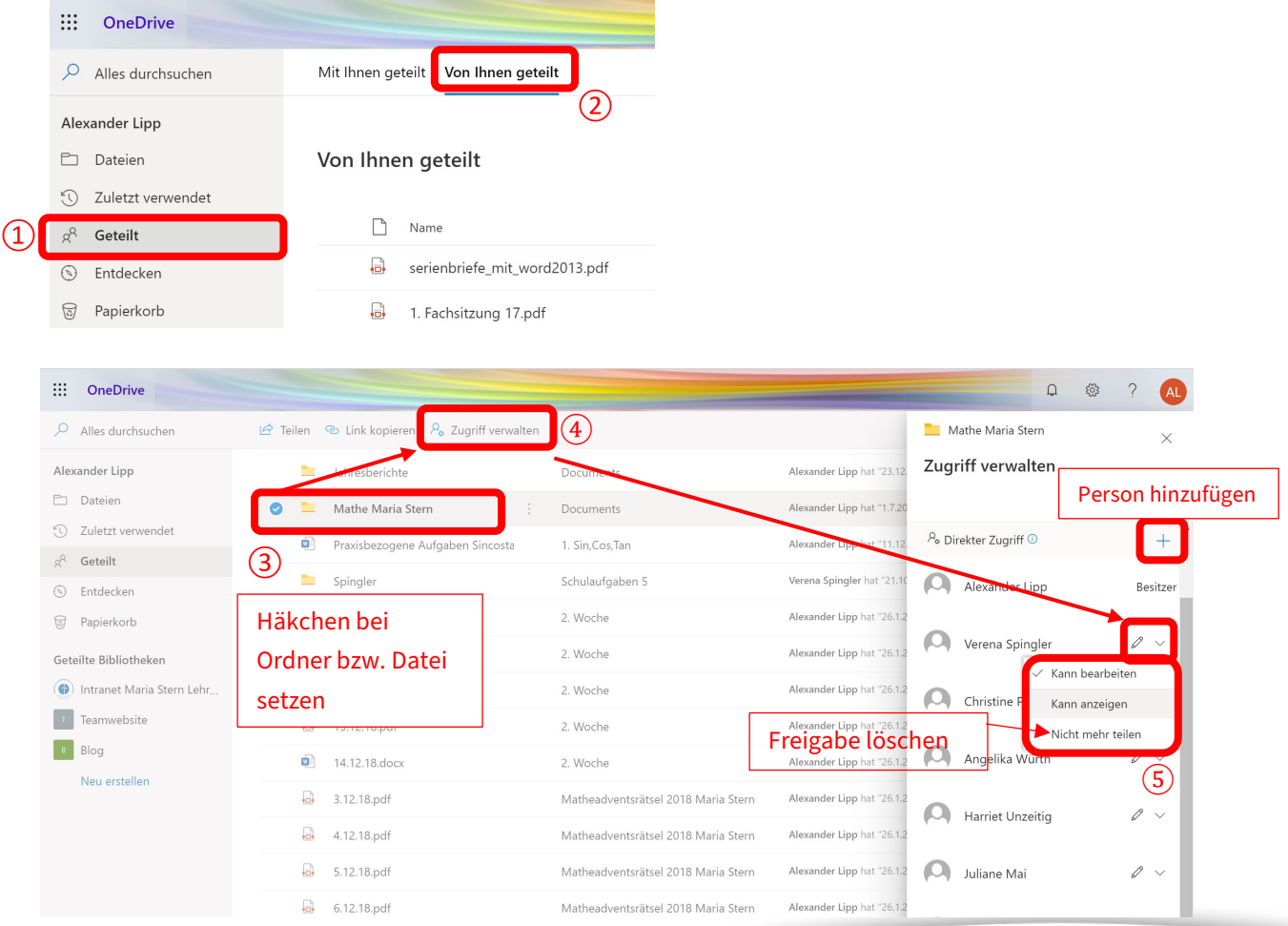

Schulwerk der Diözese Augsburg KIRCHLICHE STIFTUNG DES ÖFFENTLICHEN RECHTS

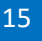

© Alexander Lipp und Sabine Burkhardt

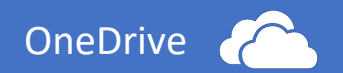

# <span id="page-16-0"></span>5.3 Synchronisation geteilter Ordner

Geteilte Ordner können in den Dateiexplorer im Desktop synchronisiert werden.

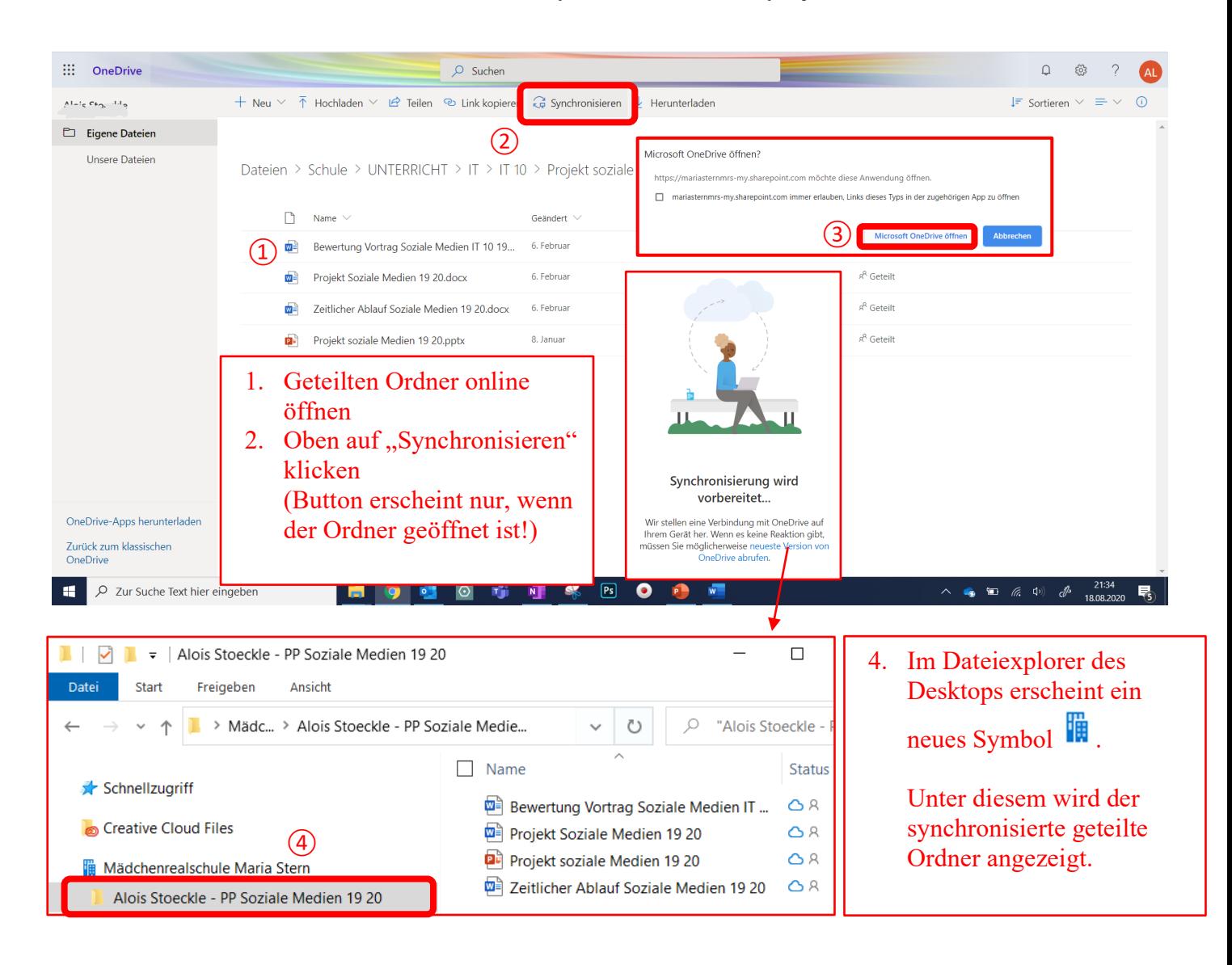

## Synchronisation beenden – Entfernen des geteilten Ordners aus Dateiexplorer

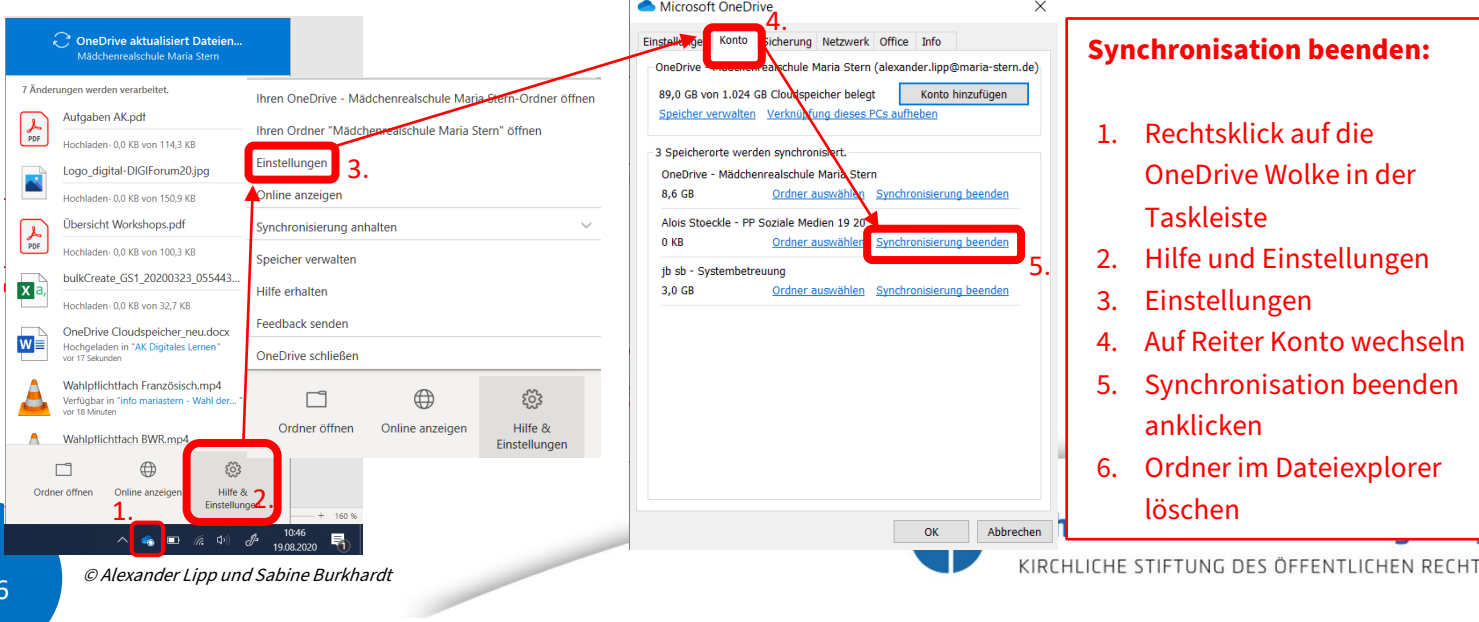